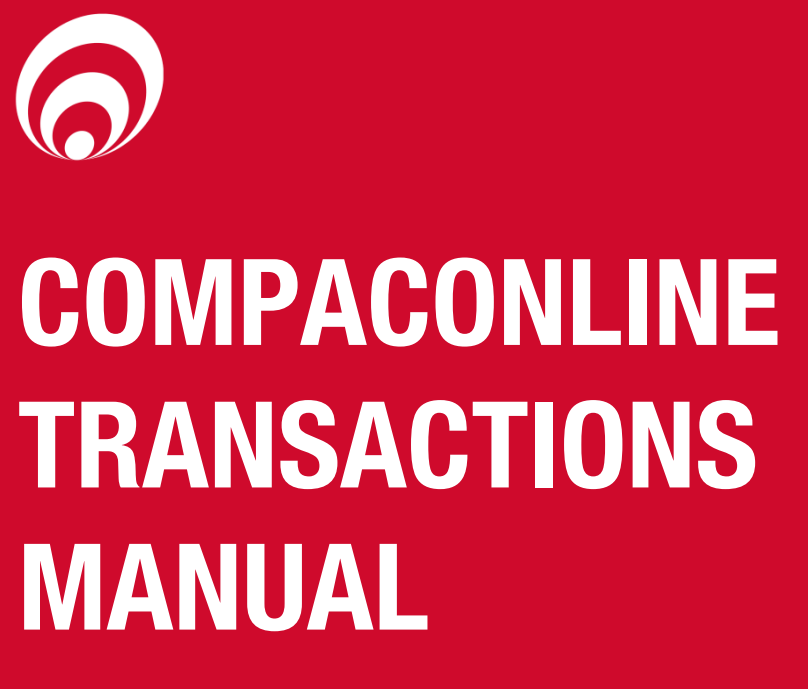

**CompacOnline Transaction Manual Version No: 1.0.2**

**Date: 7 th December 2018**

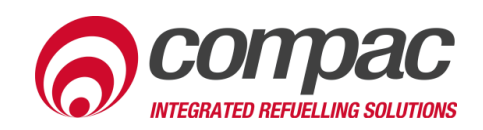

## **Conditions of Use**

- Read this manual completely before working on, or making adjustments to, the CompacOnline website.
- Along with any warnings, instructions, and procedures in this manual, you should also observe any other common sense procedures that are generally applicable to websites of this type.
- Compac Industries Limited accepts no liability for loss of profits, loss of products, and loss of time, resulting from failure to follow any warnings, instructions, and procedures in this manual, or any other common sense procedures generally applicable to software of this type, whether incurred by the user or their employees, the installer, the commissioner, a service technician, or any third party.
- Unless otherwise noted, references to brand names, product names, or trademarks constitute the intellectual property of the owner thereof.
- Every effort has been made to ensure the accuracy of this document. However, it may contain technical inaccuracies or typographical errors. Compac Industries Limited assumes no responsibility for and disclaims all liability of such inaccuracies, errors, or omissions in this publication.
- Compac Industries Limited reserves the right to change the specifications of its products or the information in this manual without necessarily notifying its users.

#### **Manufactured By:**

52 Walls Road, Penrose, Auckland 1061, New Zealand P.O. Box 12-417, Penrose, Auckland 1641, New Zealand Phone: + 64 9 579 2094 Fax: + 64 9 579 0635 Email: techsupport@compac.co.nz [www.compac.biz](http://www.compac.biz/) Copyright ©2015 Compac Industries Limited, All Rights Reserved

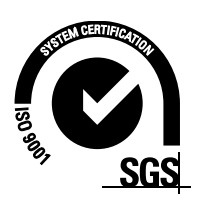

# **Product Identification**

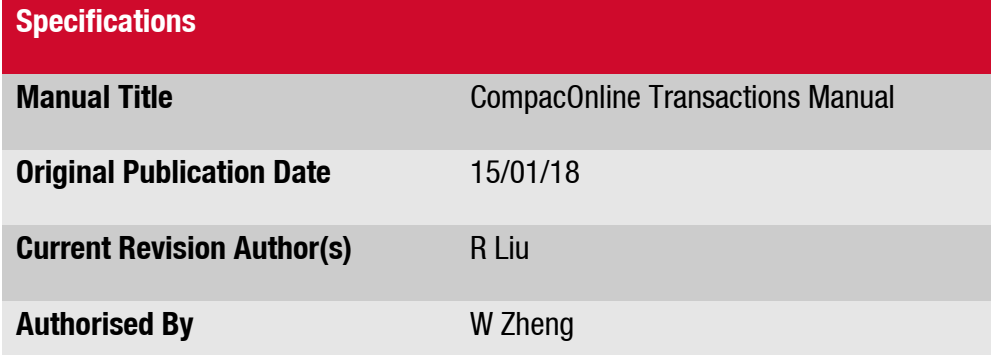

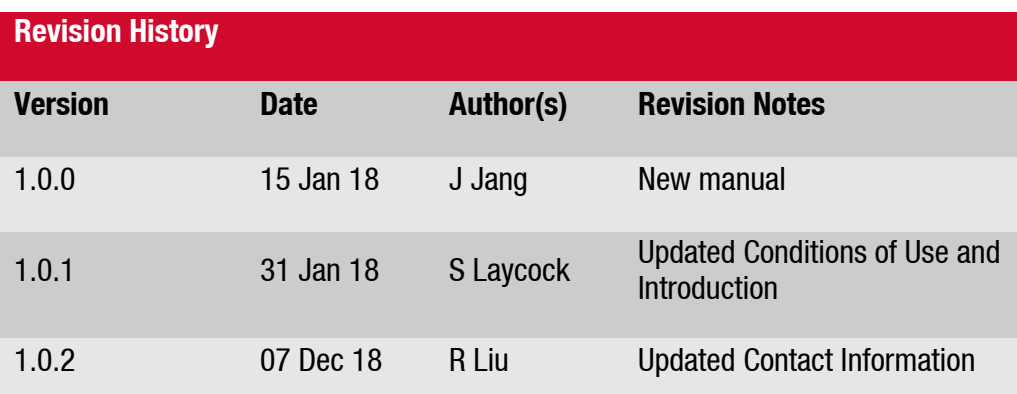

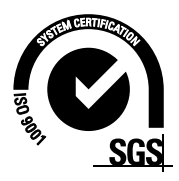

# **Contents**

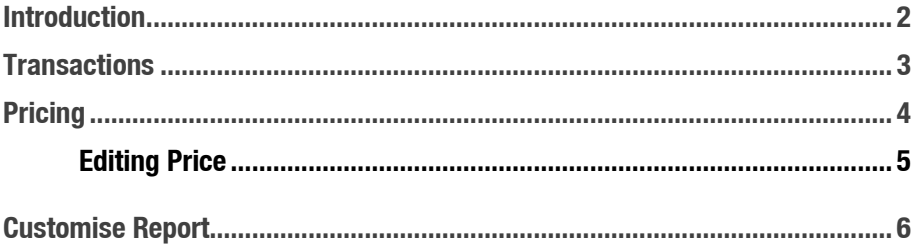

## <span id="page-4-0"></span>**Introduction**

Compac Online allows for easy management of multiple sites, with 24/7 remote access.

Functions of Compac Online include editing customer databases, managing transactions, tanks and pumps, and retrieving reports from desired sites.

soluter draduateses, inanaging u ansactions. The<br>desired sites.<br>W transactions available on Compac Online. The<br>masactions. This manual also details how to<br>ting pricing schedules. Transaction reports can<br>in the equipment be This manual details how to search for and view transactions available on Compac Online. The transactions section is a quick view of the transactions. This manual also details how to change the unit price of the products, and setting pricing schedules. Transaction reports can also be printed off

#### **IMPORTANT NOTE:**

**Access to site data is heavily dependant on the equipment being powered on and connected to the internet. Ensure equipment is online and functioning for full access to all site data.**

## <span id="page-5-0"></span>**Transactions**

Select a start and end date of the transactions you would like to view. This will filter all previous transactions to the ones occurring within the time period inputted.

**Card Number:** is usually left **blank**.

**BIN range:** shows the range of cards (number system). This can change the view for specific transactions.

**Columns:** Can be ticked or unticked to simplify the report to indicate what is required.

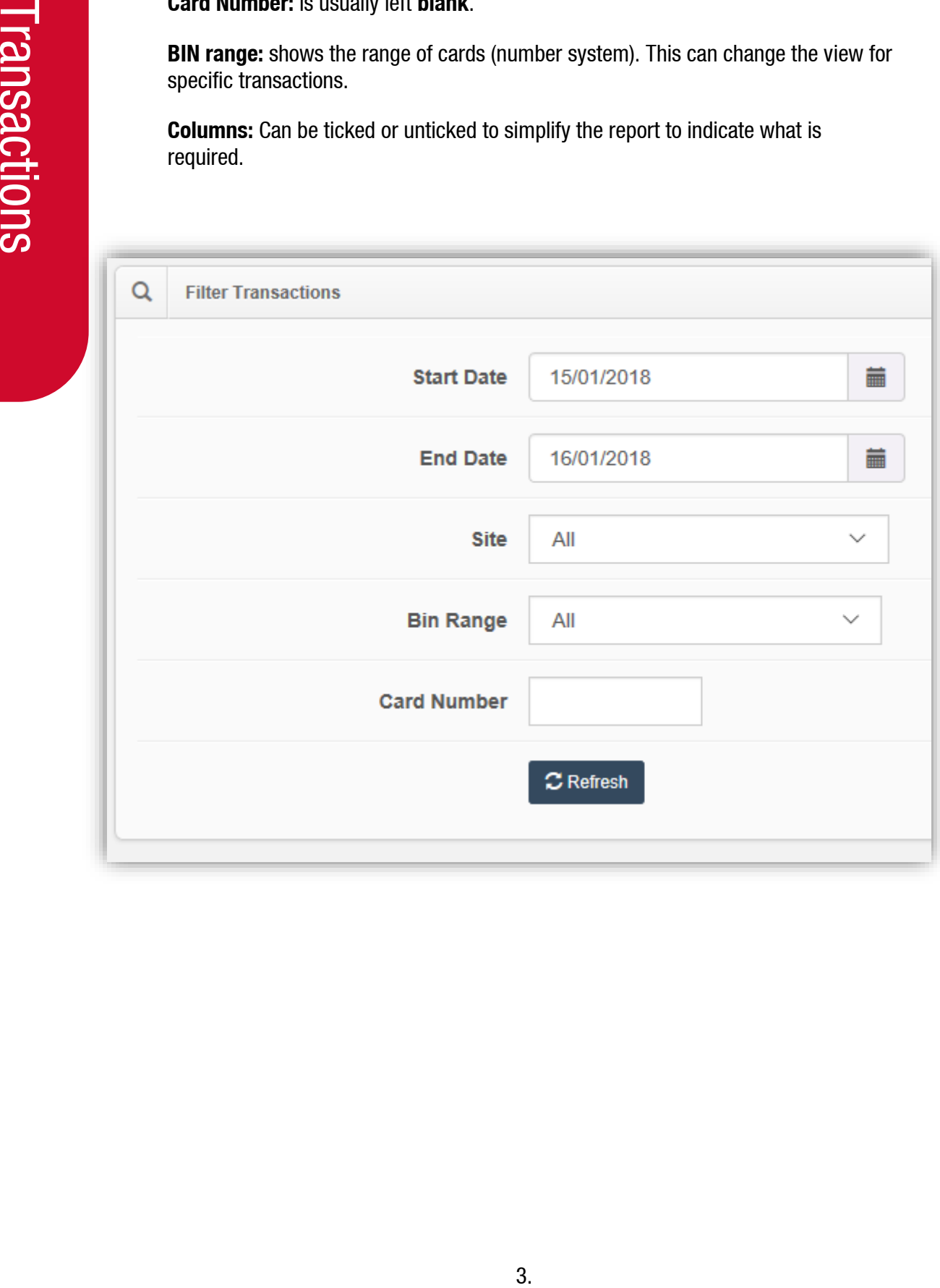

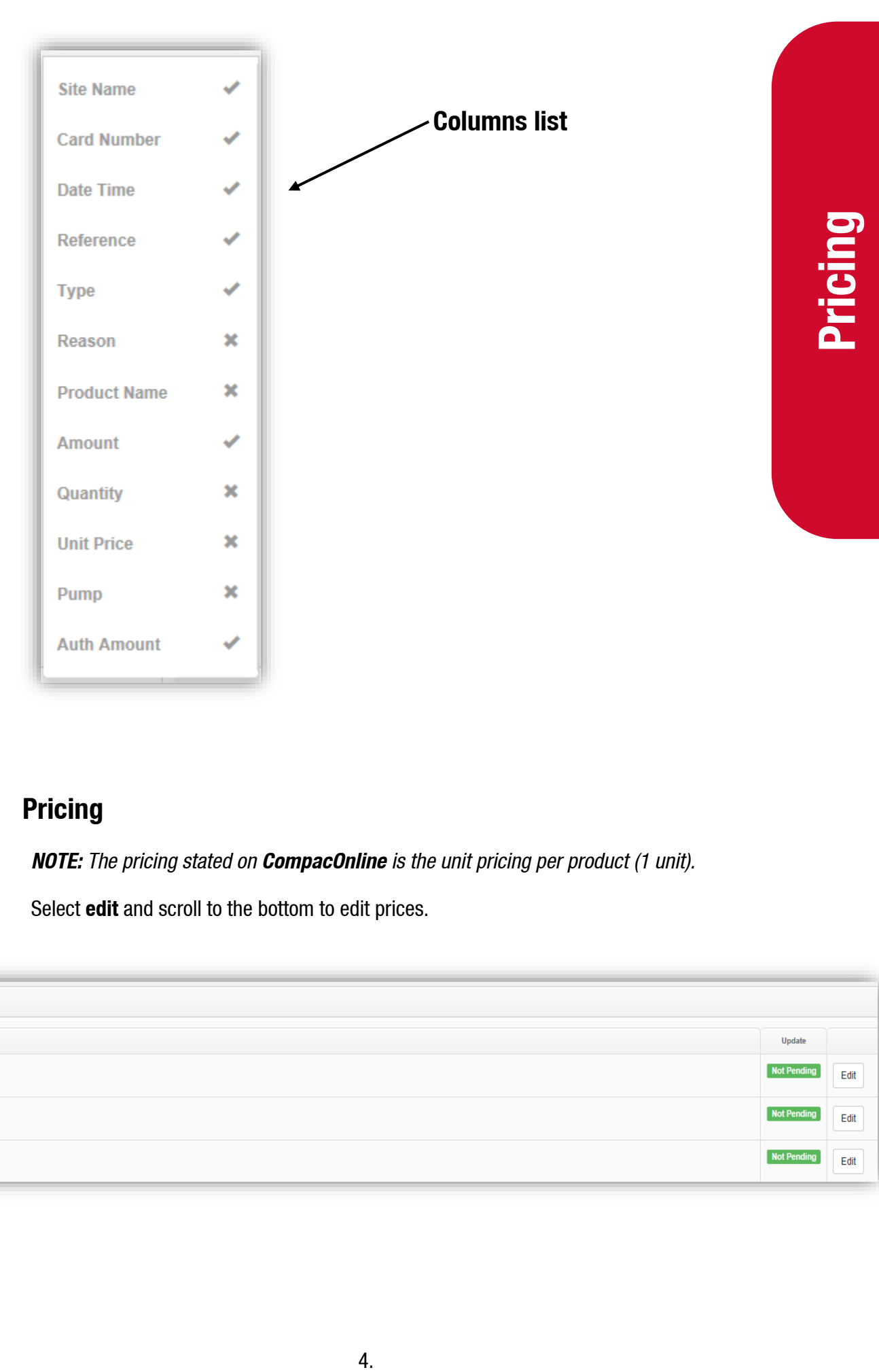

## <span id="page-6-0"></span>**Pricing**

*NOTE: The pricing stated on CompacOnline is the unit pricing per product (1 unit).*

Select **edit** and scroll to the bottom to edit prices.

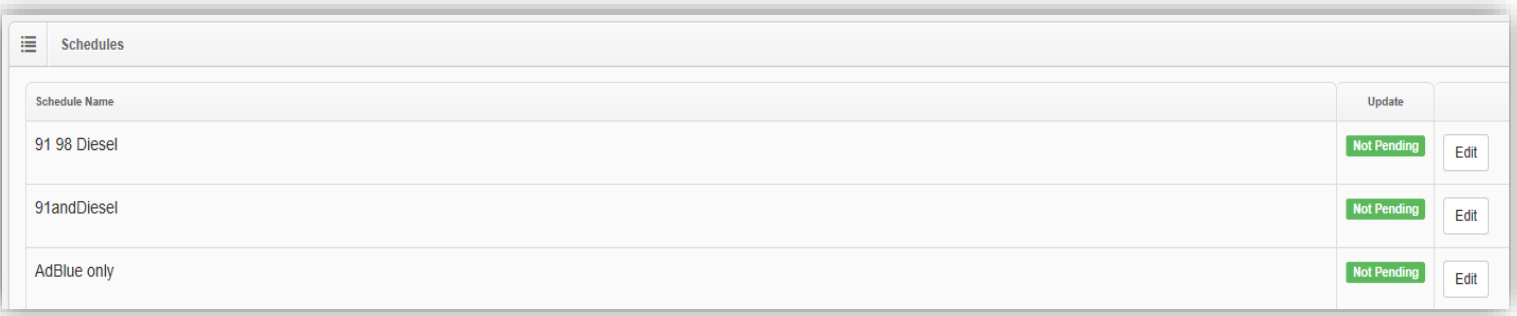

### <span id="page-7-0"></span>**Editing Price**

The active price shown on CompacOnline is the retail price per unit. A new price can be set through the editing process.

*NOTE: For security reasons the prices can only be changed to*  $±50%$  *of its current active price. Eg: A \$1000 dispenser can only be changed to Max \$1500 or Min \$500.*

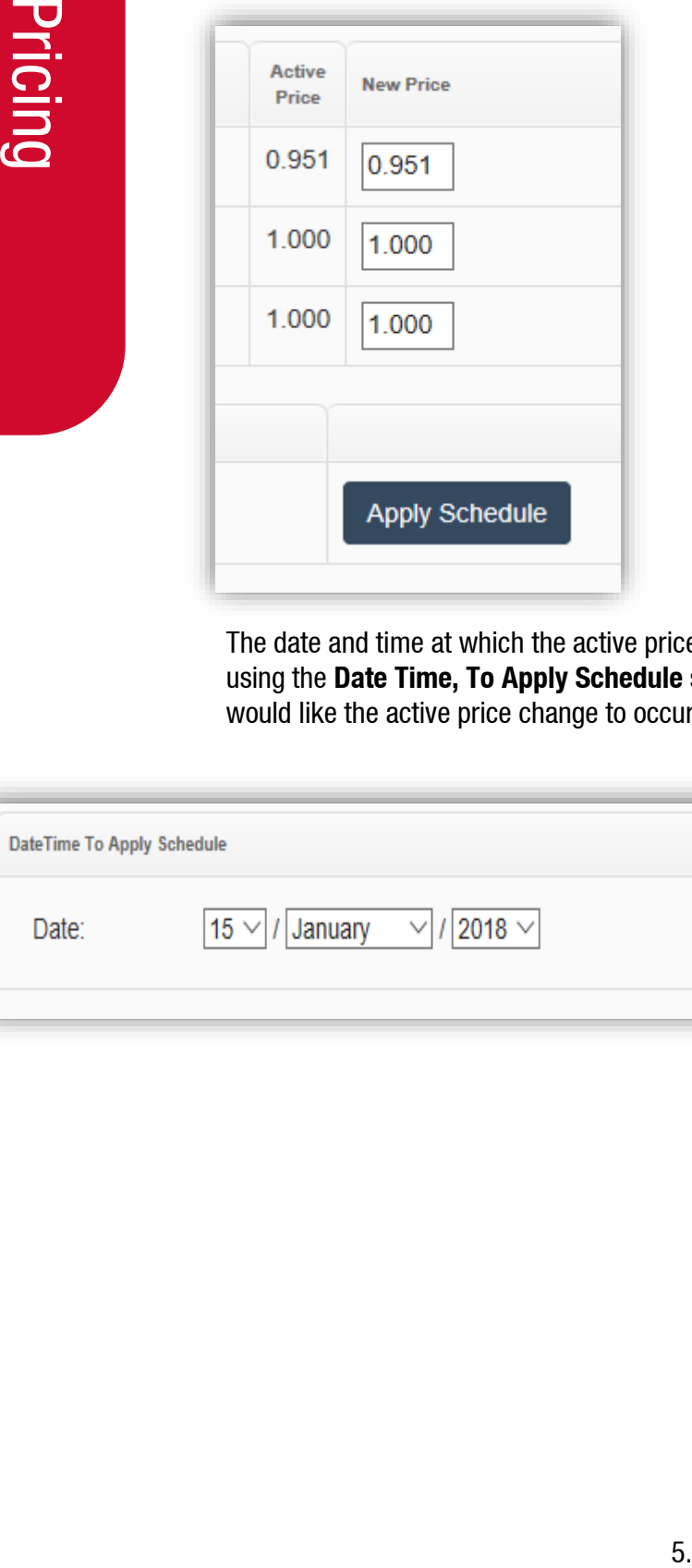

The date and time at which the active price change will be applied can also be set using the **Date Time, To Apply Schedule** section. Simply set the date and time you would like the active price change to occur, and select **Apply Schedule**.

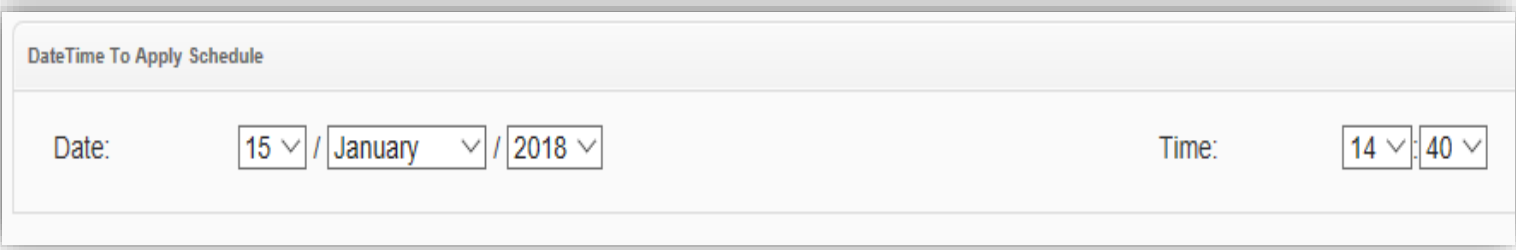

## <span id="page-8-0"></span>**Customise Report**

1. On the left-hand side tab select **Transactions** in the **Reports** section.

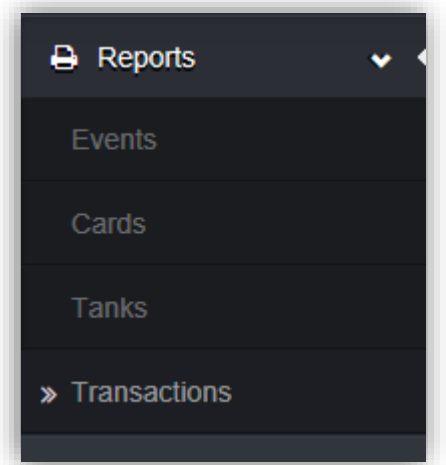

- 2. Enter a Report name.
- 3. Select either **Portable Document Format (PDF)**, **Comma Separated Variables (CSV)** or **Microsoft excel (xls)**.
- 4. Select **Start & End Date**, for the time period you would like the report for.

*NOTE: Leave the time as 12am unless you require a specific time on the report.*

5. The **Time Zone** should always be set to your local time zone.

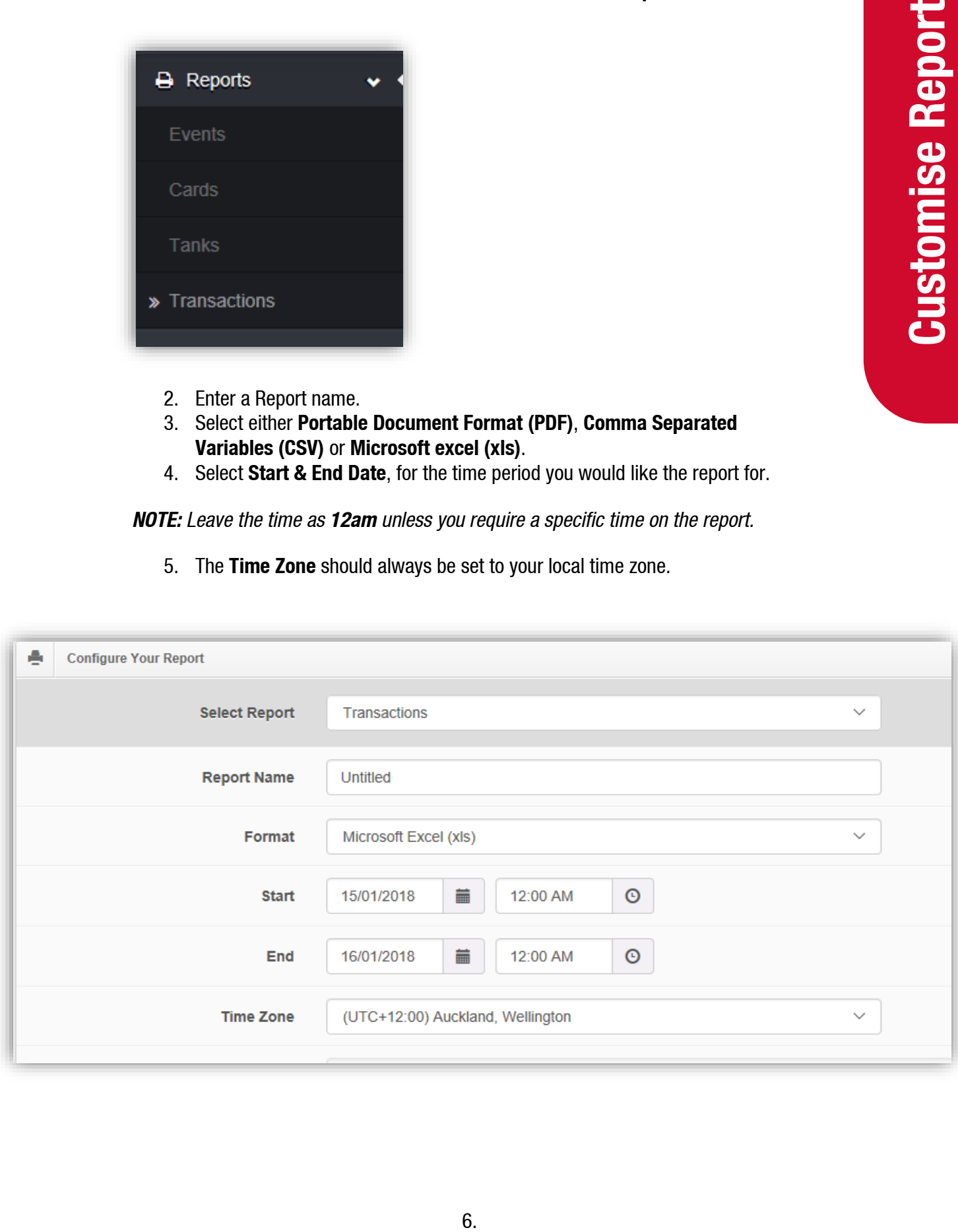

6. Select the **Columns of data** required for the report.

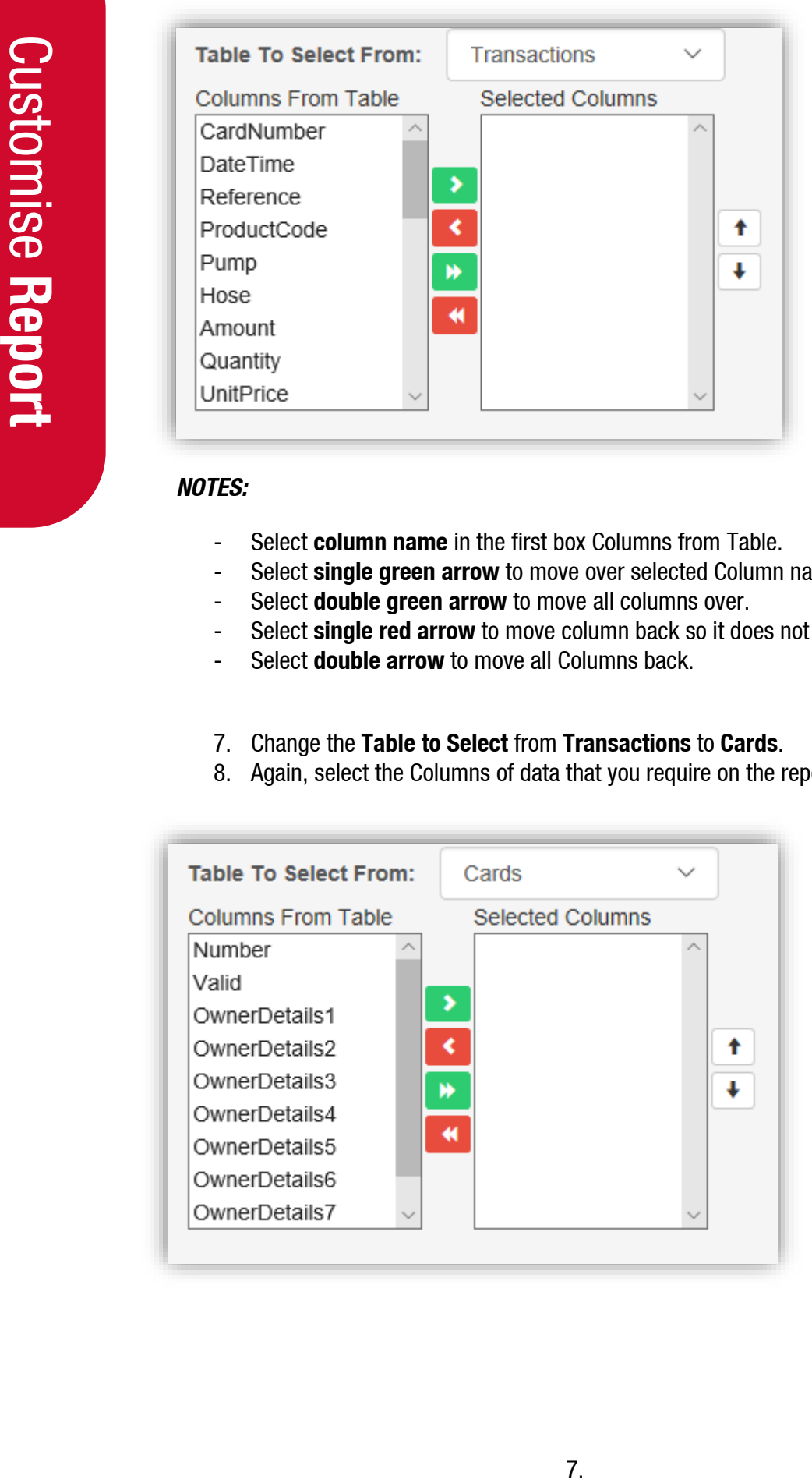

#### *NOTES:*

- Select **column name** in the first box Columns from Table.
- Select **single green arrow** to move over selected Column name.
- Select **double green arrow** to move all columns over.
- Select **single red arrow** to move column back so it does not appear on report.
- Select **double arrow** to move all Columns back.
- 7. Change the **Table to Select** from **Transactions** to **Cards**.
- 8. Again, select the Columns of data that you require on the report.

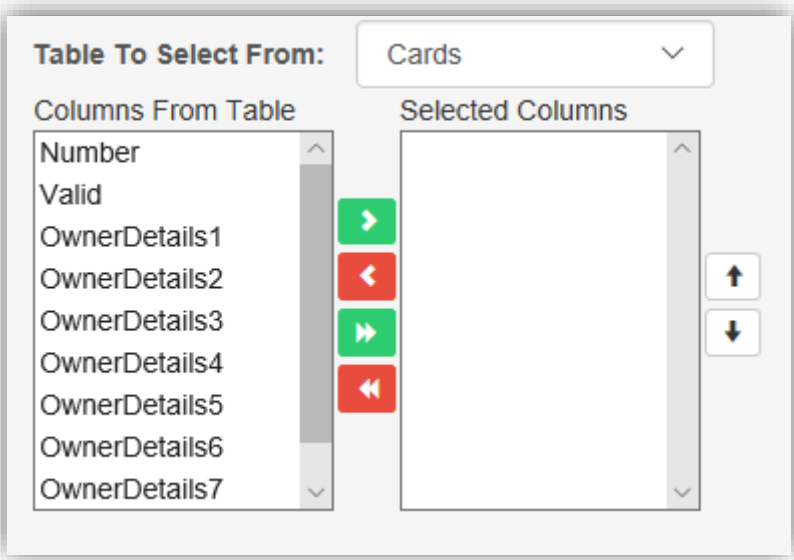

- Select column name in the first box **Columns from Table**.
- Select **single green arrow** to move over selected Column name.
- Select **double green arrow** to move all columns over.
- Select **single red arrow** to move column back so it does not appear on report.
- Select **double arrow** to move all Columns back.
- To move the selected columns in the right order, select the column name and press the up or down arrow to put it in the correct place.
- Repeat this process with the **UserID** Table and **Sites Table** if applicable.

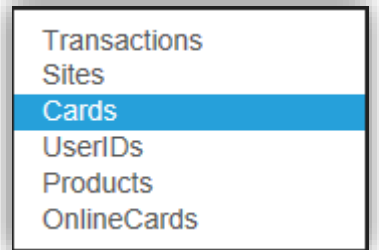

9. When all the required columns for the table have been selected, go to the saved lists section next to the green tab and enter in the report name. **Eg** Weekly Report and select **Save Current List**.

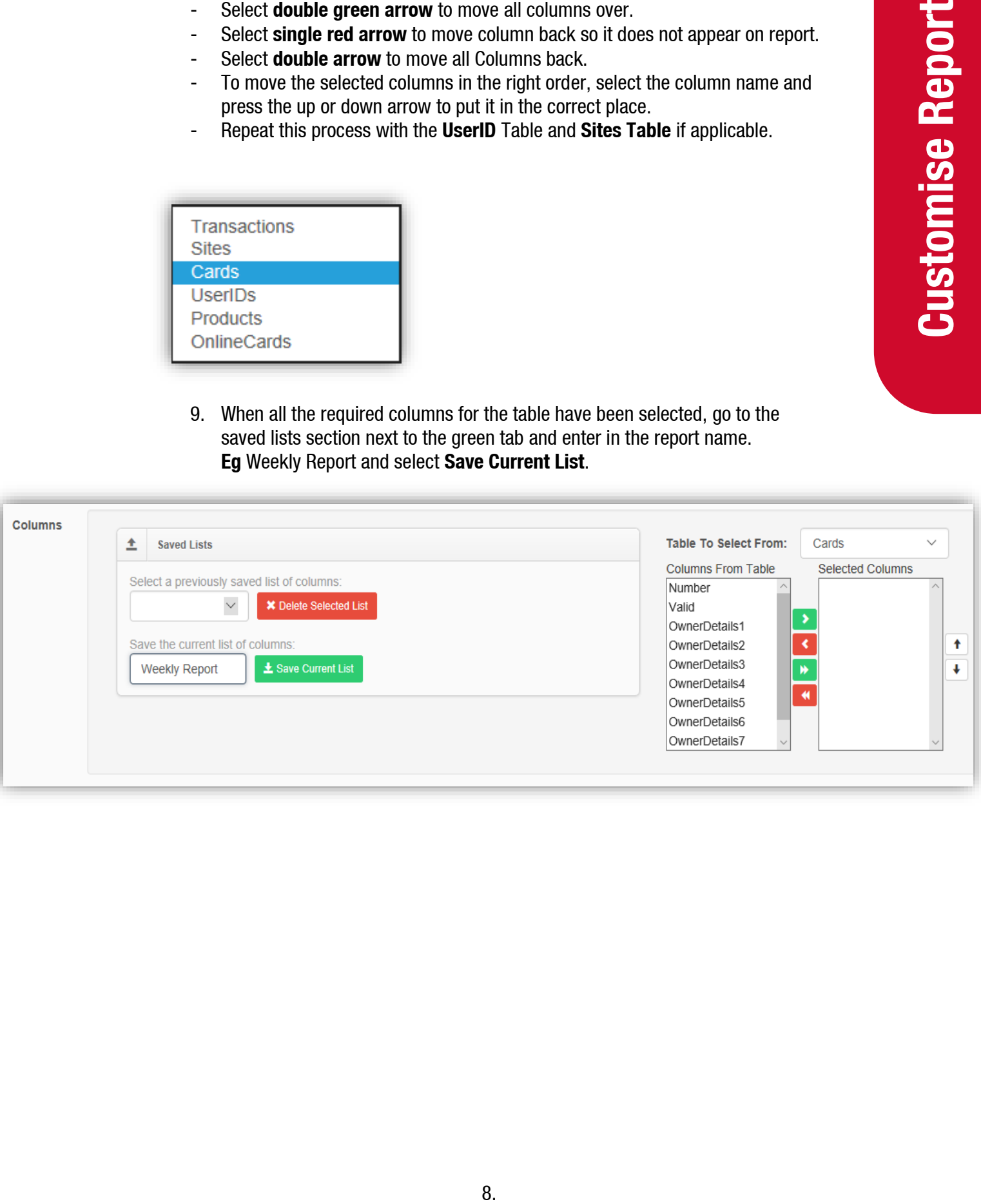

- 10. Then select Generate Report at the bottom of the page.
- 11. The site will return to the home page where the report will be processed then available to download. Once the status is listed as **unread**, a link for the report will be available.

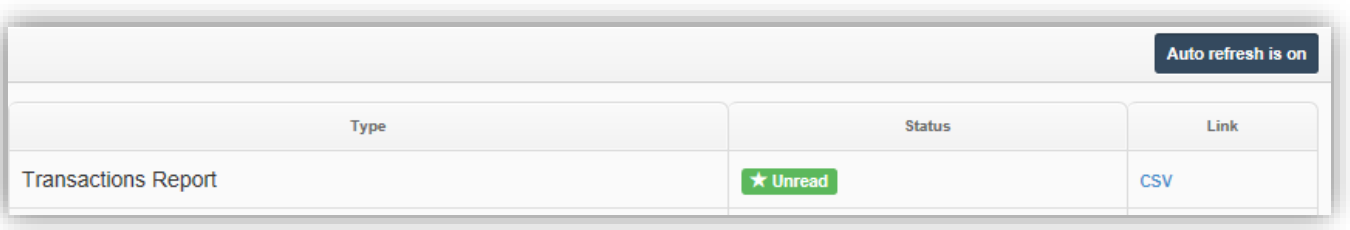

Compac

Start Date: 29 August 2016 12:00:00 AM

Examples of reports have been shown below.

#### **PDF Version:**

Card Range: No Limits End Date: 23 January 2018 12:00:00 AM Odometer Product<br>Code Pump **Ouantity Unit**<br>Price Refere Hos Amount  $1.111$  $5.1$ NOT Req  $5.67$ 8  $\overline{1}$  $\overline{0}$  $0.000$ NOT Reg 8  $\mathbf{1}$  $\mathbf 0$ 1.111 NOT Reg  $N/A$ 6  $\overline{1}$  $\mathbf 1$  $\mathbb O$  $\mathbf 0$  $N/A$ 1.111 NOT Rea  $\overline{1}$  $\mathbf{1}$  $\bf{0}$  $\mathbf 0$ 8  $\bf8$  $5.52$ 4.97 1.111 NOT Req  $\,1\,$  $\mathbf 1$ 8  $\overline{1}$ 10.87 10.87 1.000 5  $\mathsf{o}$  $\overline{1}$  $10$ 8 16.37 16.37 1.000  $6\phantom{a}$  $\overline{1}$  $11$  $\mathbf{a}$  $\overline{1}$ 6.1  $6.1$ 1.000  $\overline{\phantom{a}}$  $12\,$ 8  $8.7$  $8.7$  $1.000$ 56  $\mathbf{1}$  $\mathbf 1$  $13$  $\overline{\mathbf{g}}$  $\overline{1}$ 2.77 2.77 1.000  $\overline{5}$  $\mathbf{1}$  $14$  $\overline{8}$  $\overline{1}$  $6.57$  $6.57$  $1.000$  $\overline{5}$  $\mathbf{1}$ 

#### **CSV Version**

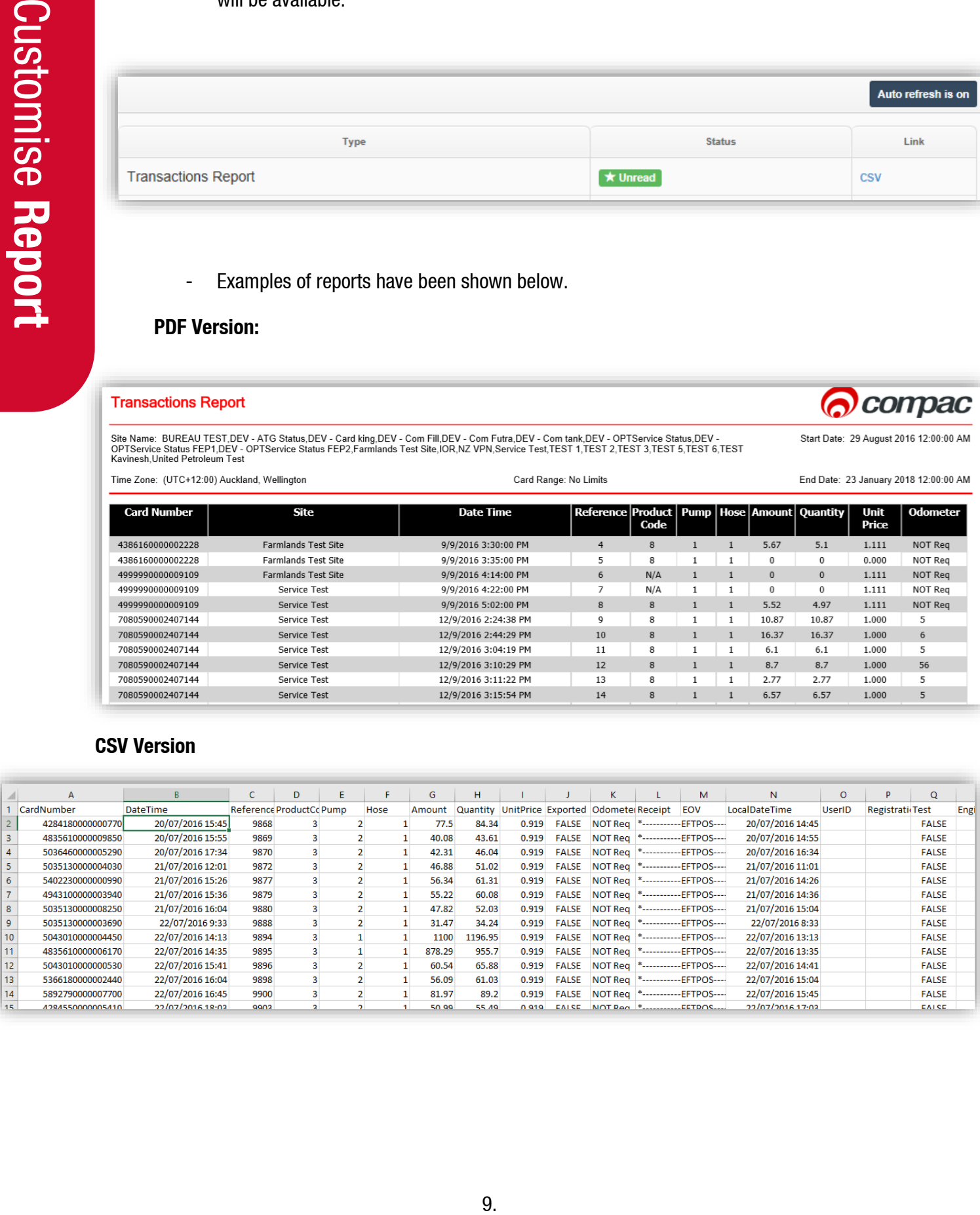